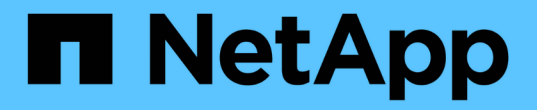

# 了解负载平衡器选项 NetApp Solutions

NetApp April 12, 2024

This PDF was generated from https://docs.netapp.com/zh-cn/netapp-solutions/containers/a-wn\_LB\_F5BigIP.html on April 12, 2024. Always check docs.netapp.com for the latest.

# 目录

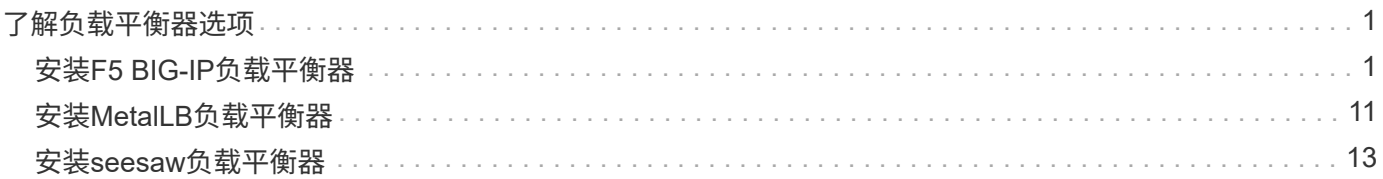

# <span id="page-2-0"></span>了解负载平衡器选项

部署在Anthos中的应用程序通过由部署在Anthos内部环境中的负载平衡器提供的服务向世 界公开。

以下页面提供了有关负载平衡器选项的追加信息 、这些选项已在采用NetApp解决方案 的Anthos中进行验证:

- ["](#page-2-1)[安装](#page-2-1)[F5 BIG-IP](#page-2-1)[负载平衡器](#page-2-1)["](#page-2-1)
- ["](#page-12-0)[安装](#page-12-0)[MetalLB](#page-12-0)[负载平衡器](#page-12-0)["](#page-12-0)
- ["](#page-14-0)[安装](#page-14-0)[seesaw](#page-14-0)[负载平衡器](#page-14-0)["](#page-14-0)

# <span id="page-2-1"></span>安装**F5 BIG-IP**负载平衡器

F5 BIG-IP是一款应用程序交付控制器(Application Delivery Controller、AD)、可提供一系 列高级的生产级流量管理和安全服务、例如L4-L7负载平衡、SSL/TLS卸载、DNS、防火 墙等。这些服务可显著提高应用程序的可用性、安全性和性能。

F5 BIG-IP可以通过多种方式进行部署和使用、包括在专用硬件上、在云中或作为内部虚拟设备。请参见此处的 文档、了解并部署F5 BIG-IP。

F5 BIG-IP是第一款随Anthos On-Prem提供的捆绑式负载平衡器解决方案、并在许多采用NetApp解决方案 的Anthos Ready合作伙伴早期验证中使用。

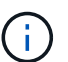

F5 BIG-IP可以在独立模式或集群模式下部署。为了进行此验证、F5 BIG-IP部署在独立模式下。 但是、出于生产目的、NetApp建议创建一个由大IP实例组成的集群、以避免单点故障。

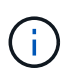

F5 BIG-IP 系统可以部署在专用硬件上,云中或内部部署的虚拟设备中,其版本高于 12.x ,以便 与 F5 CIS 集成。在本文档中,我们已将 F5 BIG-IP 系统验证为虚拟设备,例如使用 BIG-IP VE 版本。

### 经过验证的版本

此解决方案 可利用VMware vSphere中部署的虚拟设备。F5 BIG-IP 虚拟设备的网络连接可以根据您的网络环境 配置为双武装或三武装配置。本文档中的部署基于双武装配置。有关配置用于Anthos的虚拟设备的更多详细信 息、请参见 ["](https://cloud.google.com/solutions/partners/installing-f5-big-ip-adc-for-gke-on-prem)[此处](https://cloud.google.com/solutions/partners/installing-f5-big-ip-adc-for-gke-on-prem)["](https://cloud.google.com/solutions/partners/installing-f5-big-ip-adc-for-gke-on-prem)。

NetApp的解决方案工程团队已在我们的实验室中验证下表中的版本、以使用Anthos On-Prem的部署:

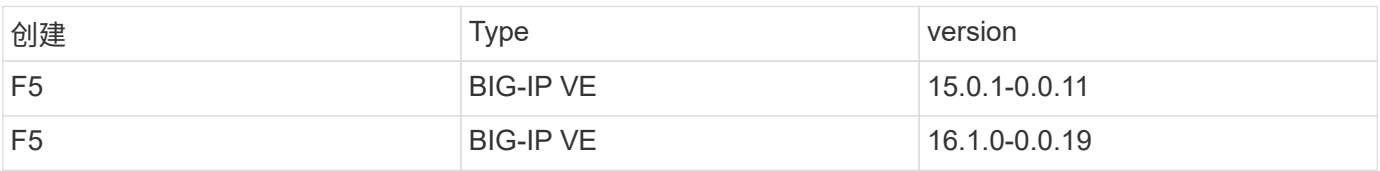

## 安装

要安装F5 BIG-IP、请完成以下步骤:

1. 从 F5 下载虚拟应用程序 Open Virtual Appliance (OVA) 文件 ["](https://downloads.f5.com/esd/serveDownload.jsp?path=/big-ip/big-ip_v15.x/15.0.1/english/virtual-edition/&sw=BIG-IP&pro=big-ip_v15.x&ver=15.0.1&container=Virtual-Edition&file=BIGIP-15.0.1-0.0.11.ALL-vmware.ova)[此处](https://downloads.f5.com/esd/serveDownload.jsp?path=/big-ip/big-ip_v15.x/15.0.1/english/virtual-edition/&sw=BIG-IP&pro=big-ip_v15.x&ver=15.0.1&container=Virtual-Edition&file=BIGIP-15.0.1-0.0.11.ALL-vmware.ova)"。

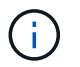

要下载此设备,用户必须向 F5 注册。他们为 Big IP Virtual Edition 负载平衡器提供 30 天的 演示许可证。NetApp 建议为设备的生产部署提供永久 10 Gbps 许可证。

2. 右键单击基础架构资源池、然后选择Deploy OVF Template。此时将启动一个向导,用于选择您刚刚在步骤 1 中下载的 OVA 文件。单击下一步。

## Deploy OVF Template

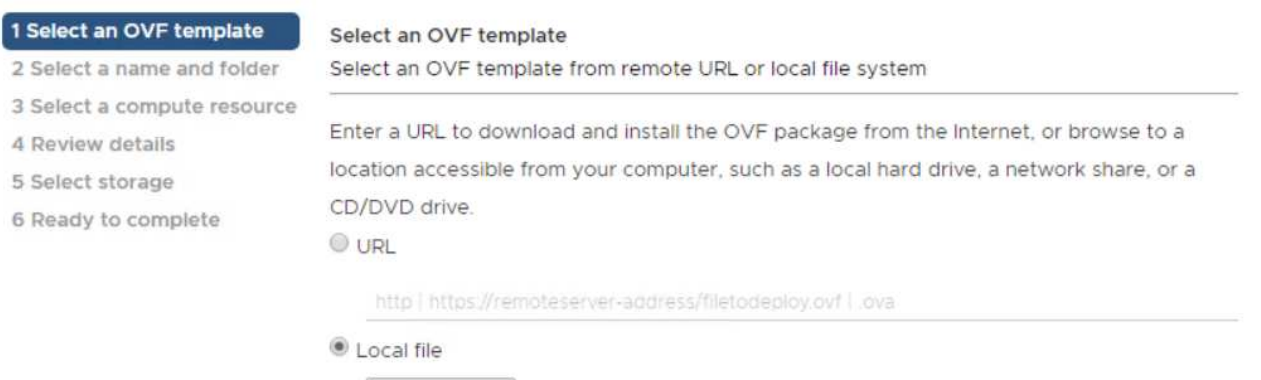

Choose Files BIGIP-15.0.1-0.....ALL-vmware.ova

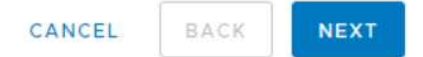

- 3. 单击下一步继续执行每个步骤,并接受显示的每个屏幕的默认值,直到显示存储选择屏幕为止。选择要将虚 拟机部署到的VM Datastore、然后单击下一步。
- 4. 通过向导显示的下一个屏幕,您可以自定义要在环境中使用的虚拟网络。选择 VM\_Network 作为外部字段, 然后选择 Management\_Network 作为管理字段。内部和 HA 用于 F5 BIG-IP 设备的高级配置,但未进行配 置。这些参数可以单独使用,也可以配置为连接到非基础架构的分布式端口组。单击下一步。

# Deploy OVF Template

- ✔ 1 Select an OVF template
- $\checkmark$  2 Select a name and folder
- ✔ 3 Select a compute resource
- $\sqrt{4}$  Review details
- $\checkmark$  5 License agreements
- $\times$  6 Configuration
- $\checkmark$  7 Select storage

#### 8 Select networks

9 Ready to complete

#### Select networks

Select a destination network for each source network.

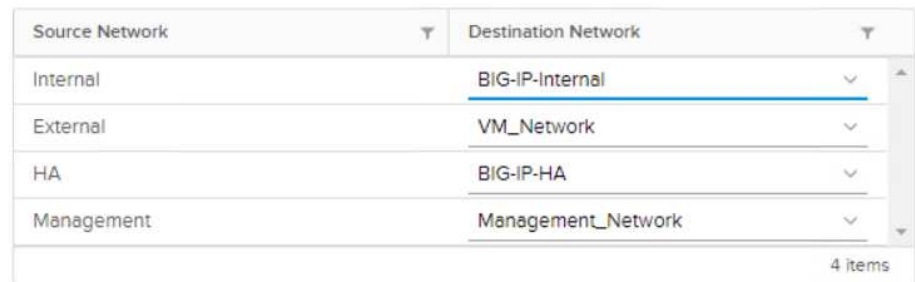

#### IP Allocation Settings

IP allocation:

IP protocol:

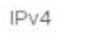

Static - Manual

CANCEL

**NEXT** 

**BACK** 

- 5. 查看设备的摘要屏幕, 如果所有信息都正确, 请单击完成开始部署。
- 6. 部署虚拟设备后,右键单击该设备并将其启动。它应在管理网络上收到 DHCP 地址。此设备基于Linux、并 且已部署VMware Tools、因此您可以在vSphere客户端中查看它接收的DHCP地址。

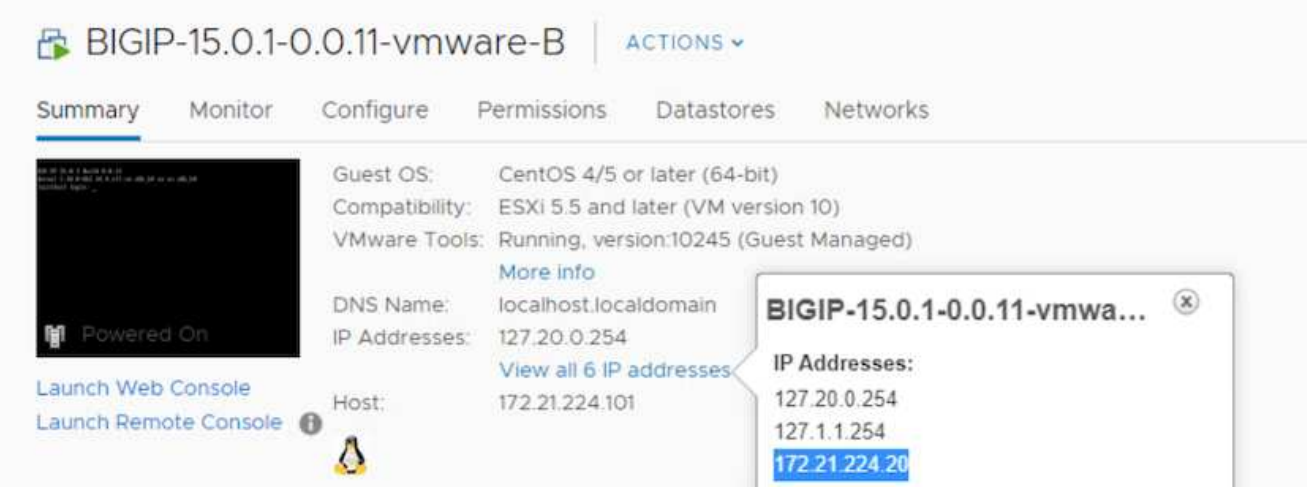

7. 打开 Web 浏览器,然后使用上一步中的 IP 地址连接到设备。默认登录名称为 admin/admin ,首次登录后,

设备会立即提示您更改管理员密码。然后,它将返回一个屏幕,您必须使用新凭据登录到该屏幕。

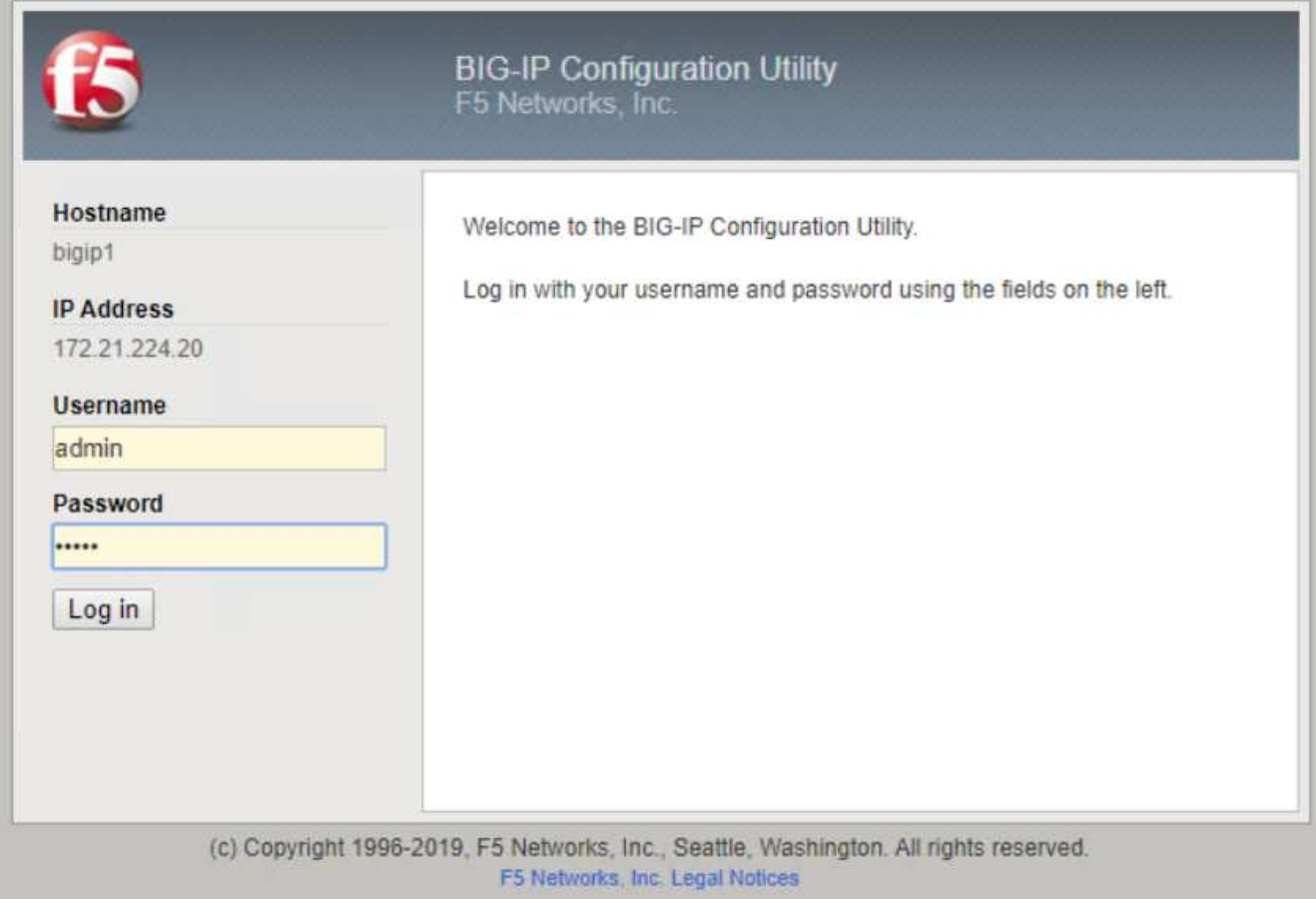

8. 第一个屏幕将提示用户完成设置实用程序。单击下一步启动实用程序。

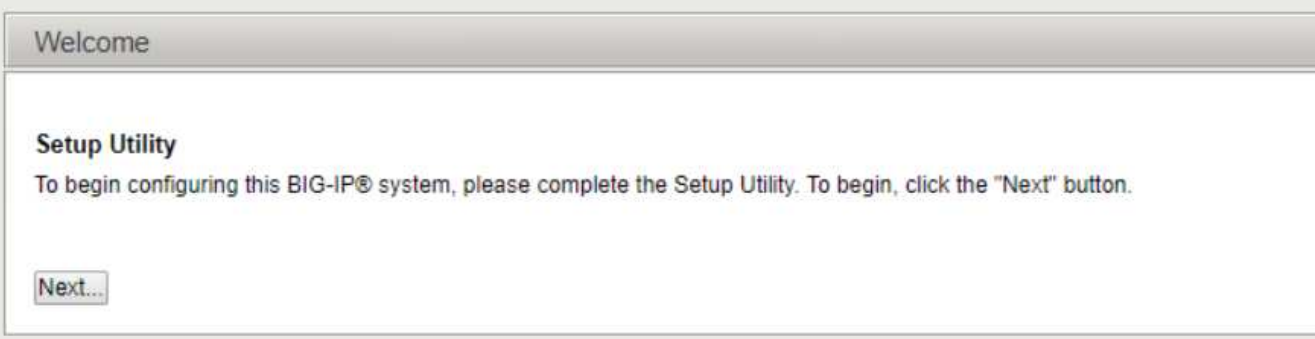

9. 下一屏幕将提示您激活设备的许可证。单击激活开始。在下一页出现提示时,粘贴注册下载时收到的 30 天 评估许可证密钥或购买设备时获得的永久许可证。单击下一步。

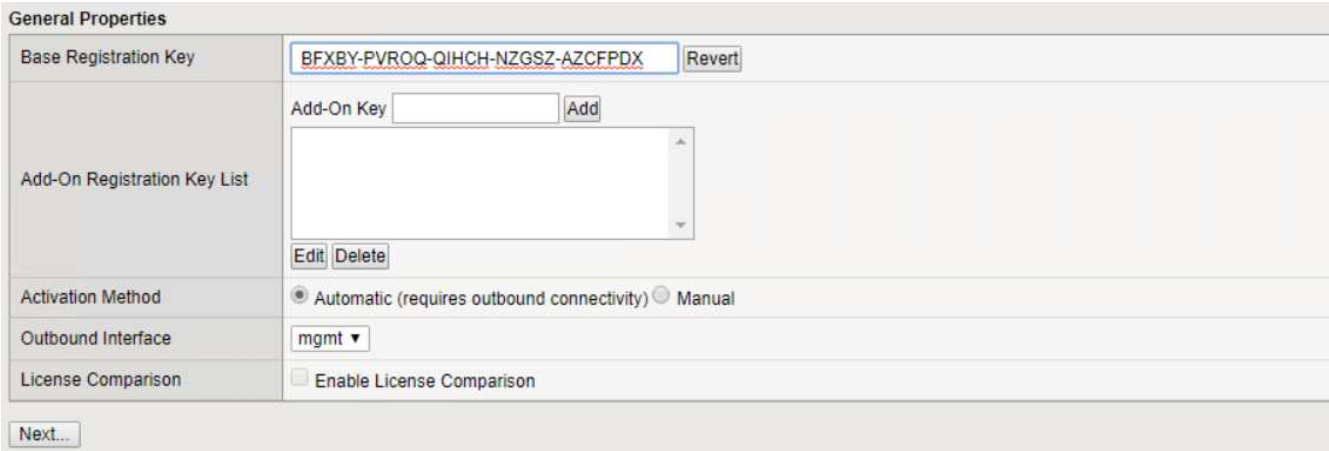

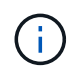

要使设备执行激活,在管理界面上定义的网络必须能够访问 Internet 。

10. 在下一屏幕中,将显示最终用户许可协议( EULA )。如果许可证中的条款可接受,请单击 Accept 。

11. 下一个屏幕将计算经过的时间,以验证迄今为止所做的配置更改。单击 Continue 以恢复初始配置。

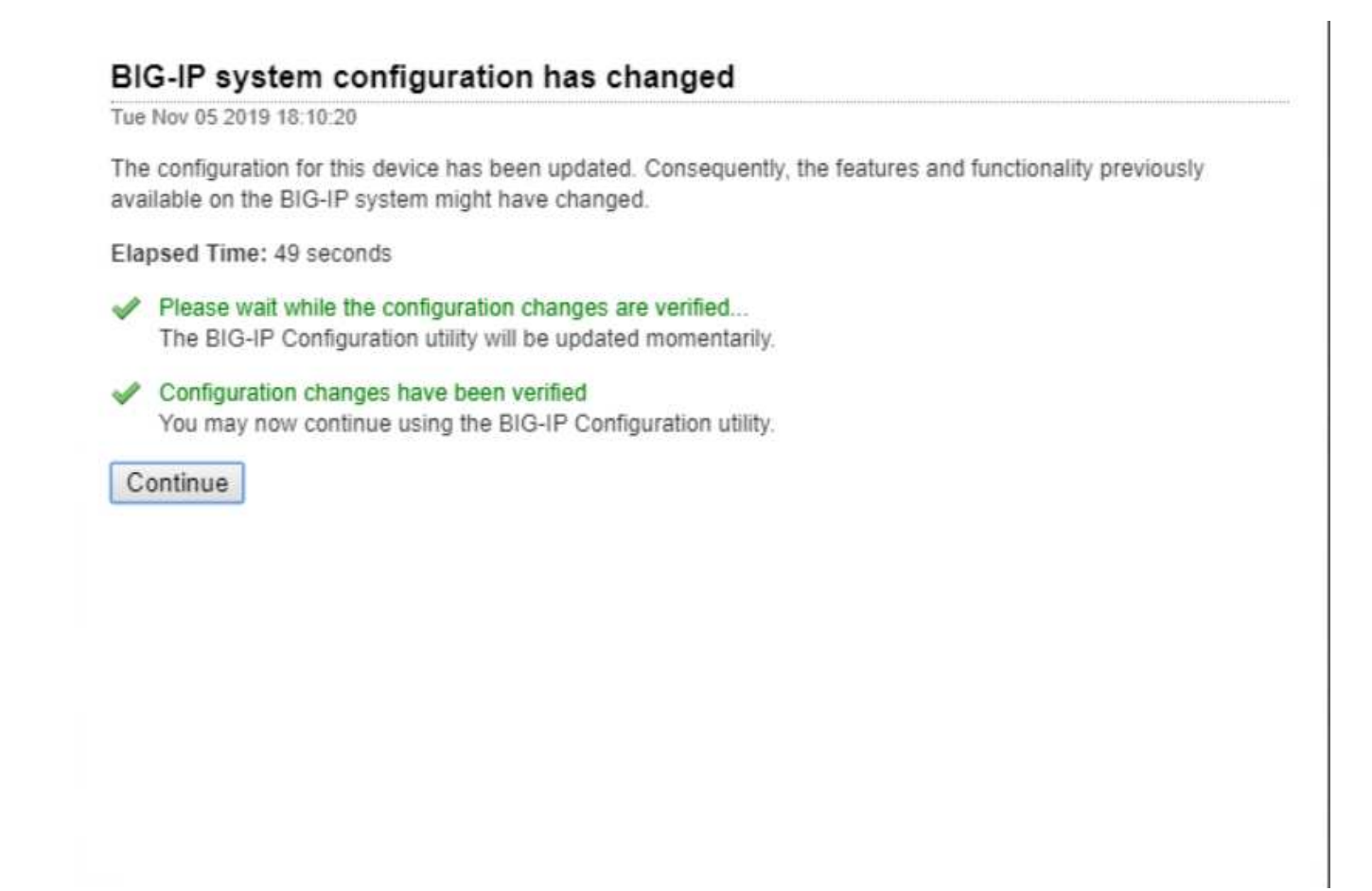

12. 此时将关闭配置更改窗口,设置实用程序将显示资源配置菜单。此窗口列出了当前已获得许可的功能以及虚 拟设备和每个正在运行的服务的当前资源分配。

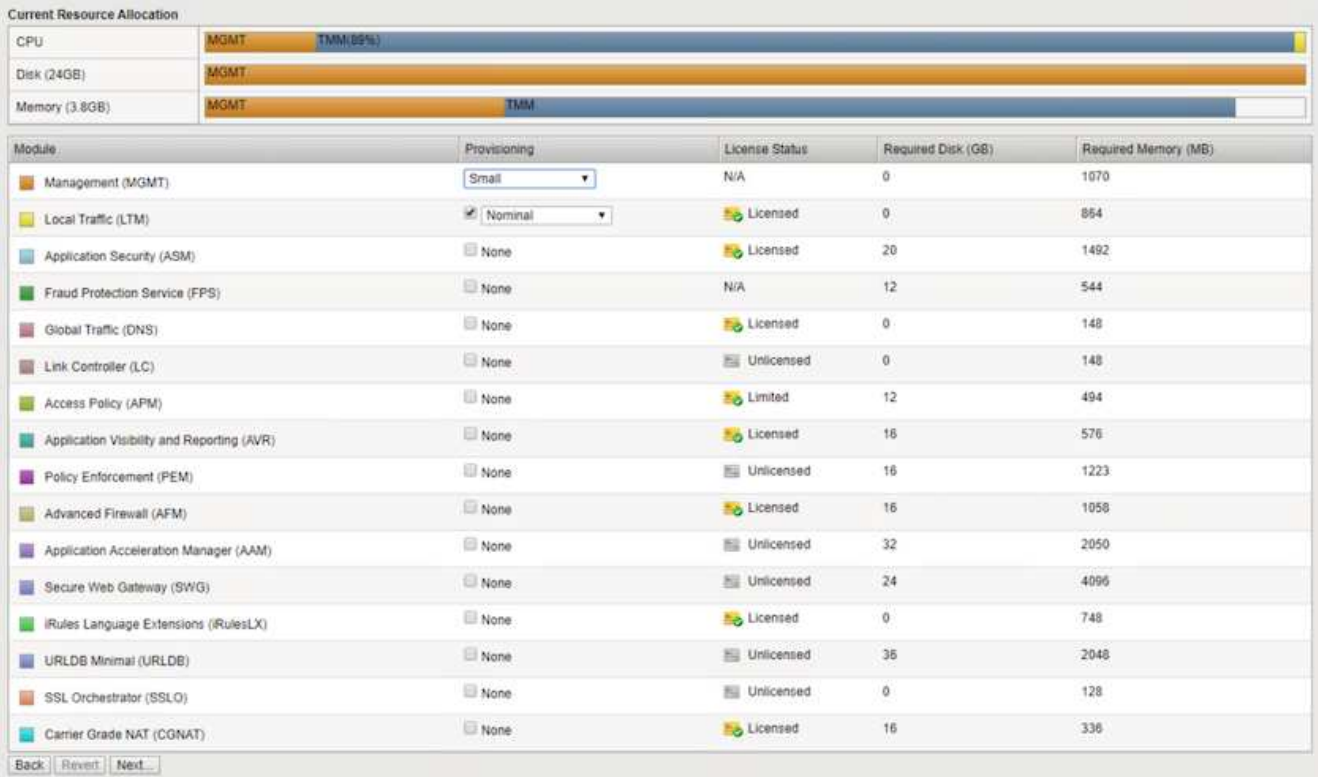

13. 单击左侧的平台菜单选项可对平台进行其他修改。修改包括设置使用 DHCP 配置的管理 IP 地址, 设置主机 名和设备安装所在的时区以及保护设备免受 SSH 访问。

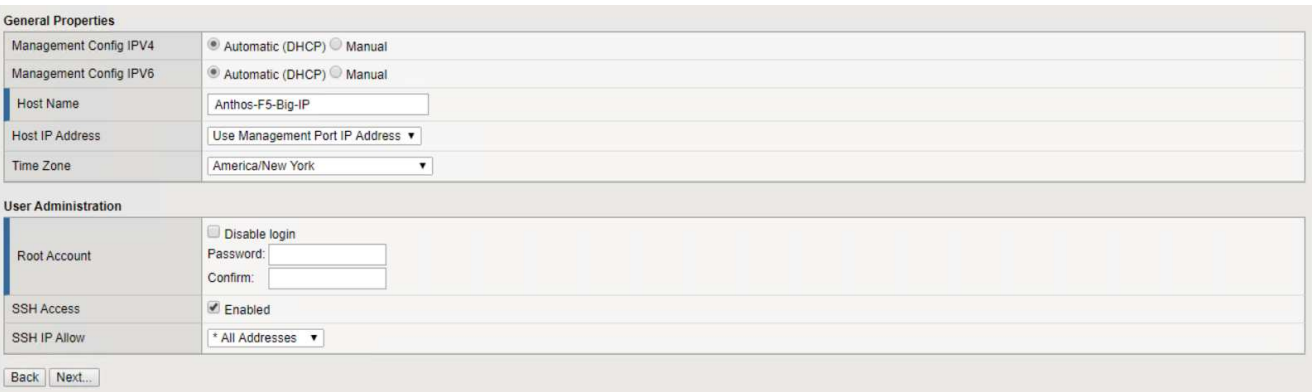

14. 接下来,单击网络菜单,在此可以配置标准网络功能。单击下一步开始标准网络配置向导。

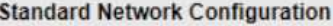

Create a standard network configuration by configuring these features:

- Redundancy
- VLANs
- $\bullet$  NTP
- $-$  DNS
- Config Sync
- Failover
- Mirroring
- Peer Device Discovery (for Redundant Configurations)

Next...

#### **Advanced Network Configuration**

Create advanced device configurations by clicking Finished and navigating to the Main tab of the Configuration Utility. Finished

15. 向导的第一页配置冗余;保留默认值,然后单击下一步。在下一页中,您可以在负载平衡器上配置内部接 口。接口1.1映射到OVF部署向导中标记为Internal的vmnic。

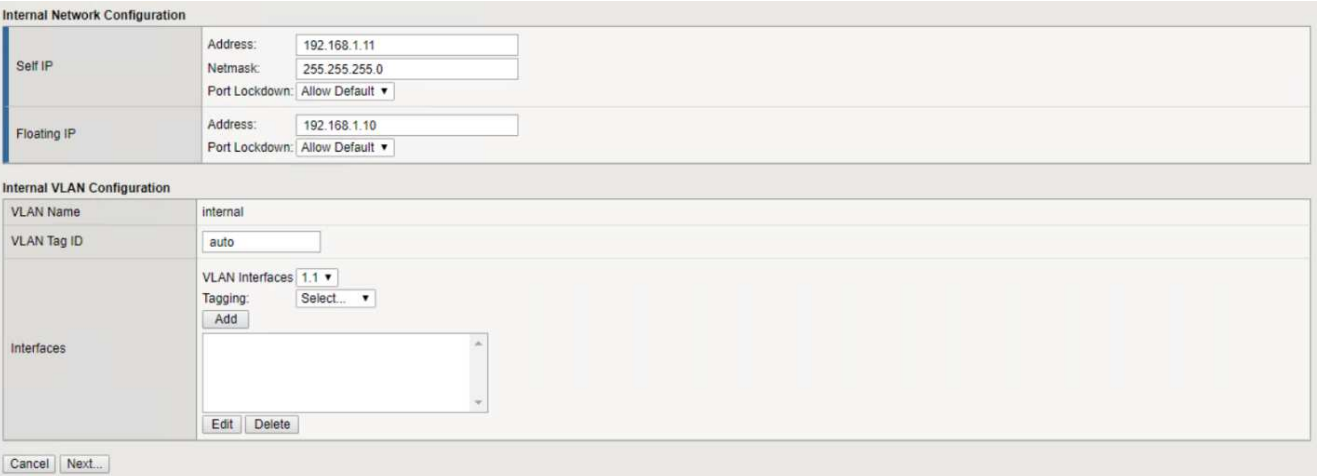

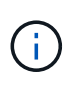

此页面中的"Self IP Address"、"Networkmask"和"浮动IP地址"空格可以使用不可路由的IP作 为占位符。如果要部署三种配置,也可以为其填充一个内部网络,该网络已配置为虚拟子系 统的分布式端口组。要继续使用向导,必须完成这些操作。

16. 在下一页中,您可以配置一个外部网络,用于将服务映射到 Kubernetes 中部署的 Pod 。从 VM\_Network 范 围中选择一个静态 IP ,相应的子网掩码以及同一范围中的浮动 IP 。接口1.2映射到OVF部署向导中标记为 外部的vmnic。

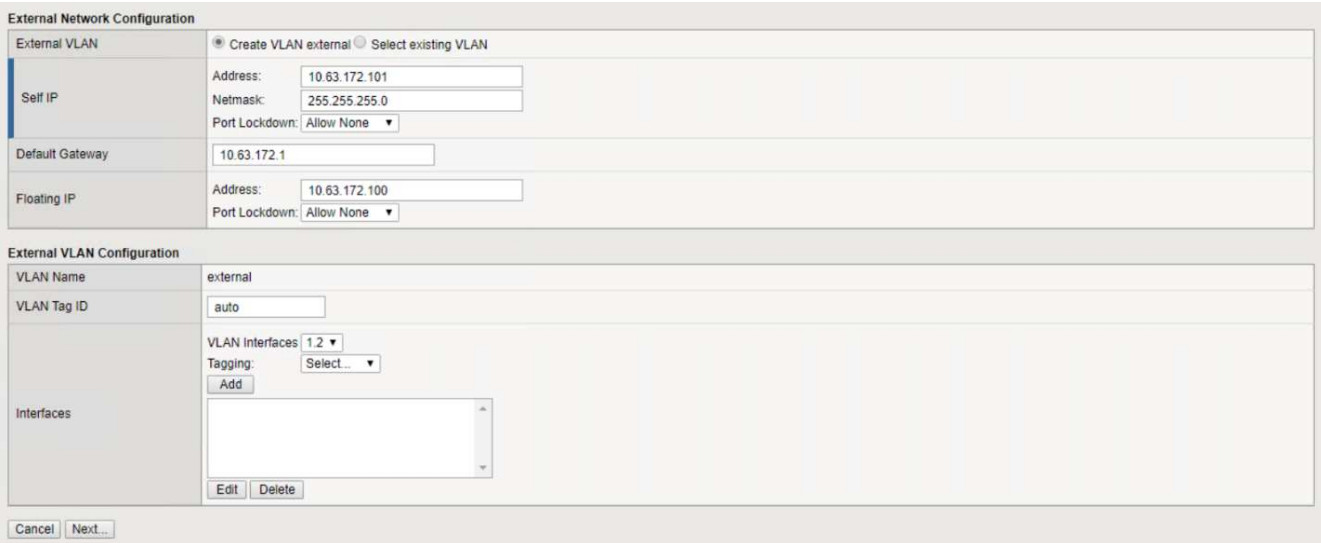

17. 在下一页中,如果要在环境中部署多个虚拟设备,则可以配置内部 HA 网络。要继续操作,您必须填写 Self-IP Address 和 Netmask 字段, 并且必须选择 interface 1.3 作为 VLAN 接口, 此接口将映射到 OVF 模板向 导定义的 HA 网络。

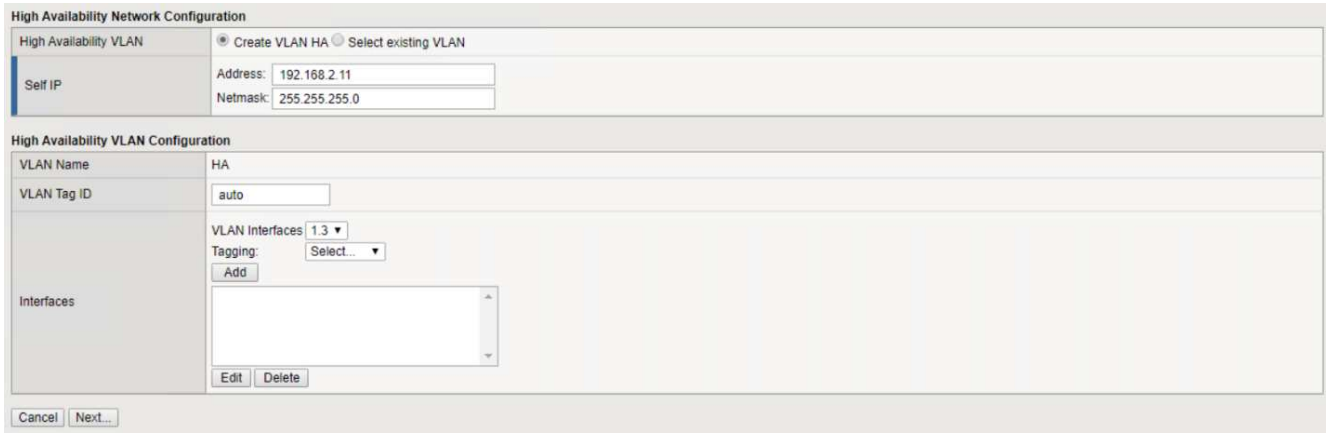

- 18. 下一页用于配置 NTP 服务器。然后单击下一步继续进行 DNS 设置。DHCP 服务器应已填充 DNS 服务器和 域搜索列表。单击下一步接受默认值并继续。
- 19. 在向导的其余部分中,单击 " 下一步 " 继续进行高级对等设置,本文档不会介绍此设置的配置。然后单击完 成退出向导。
- 20. 为环境中部署的 Anthos 管理集群和每个用户集群创建单独的分区。单击左侧菜单中的 System, 导航到 Users, 然后单击分区列表。

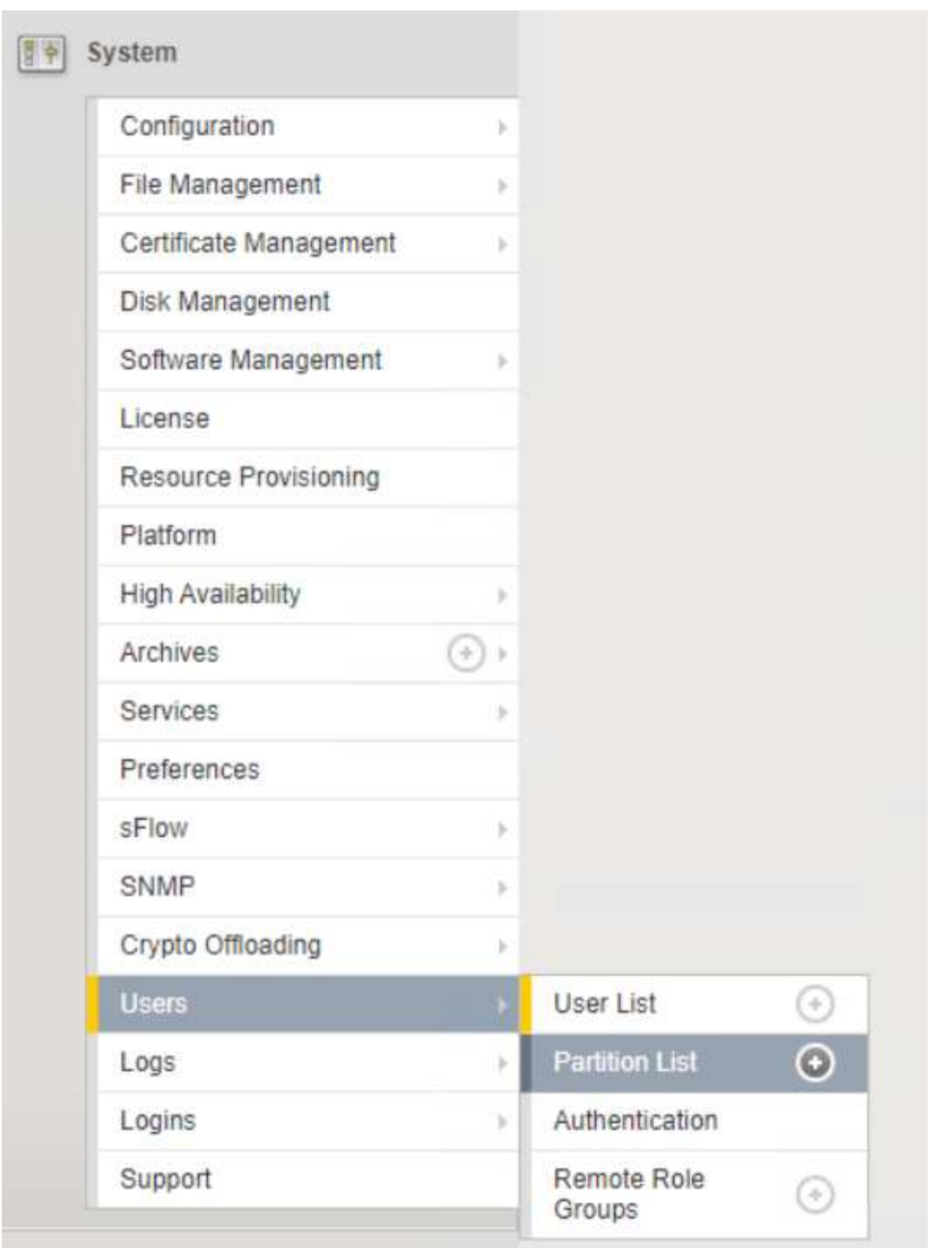

21. 显示的屏幕仅显示当前通用分区。单击右侧的Create创建以创建第一个附加分区、并将其命名为`GKE-Admin`。然后单击重复、将分区命名为`User-Cluster-1`。再次单击重复按钮可将下一个分区命名为`User-Cluster-2`。最后,单击 " 完成 " 以完成向导。此时将返回分区列表屏幕,其中列出了所有分区。

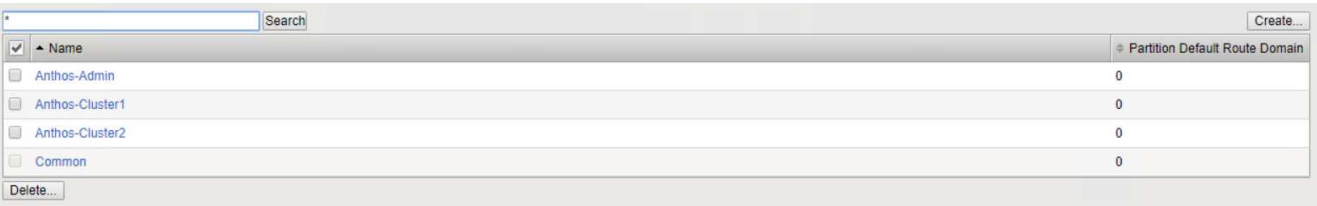

# 与**Anthos**集成

每个配置文件中分别有一个部分用于管理集群和您选择部署的每个用户集群、用于配置负载平衡器、以便 由Prem上的Anthos管理。

以下脚本是GKE-Admin集群分区配置的示例。需要取消注释和修改的值以粗体文本显示在下方:

```
# (Required) Load balancer configuration
loadBalancer:
    # (Required) The VIPs to use for load balancing
    vips:
      # Used to connect to the Kubernetes API
      controlPlaneVIP: "10.61.181.230"
      # # (Optional) Used for admin cluster addons (needed for multi cluster
features). Must
      # # be the same across clusters
      # # addonsVIP: ""
    # (Required) Which load balancer to use "F5BigIP" "Seesaw" or
"ManualLB". Uncomment
    # the corresponding field below to provide the detailed spec
    kind: F5BigIP
    # # (Required when using "ManualLB" kind) Specify pre-defined nodeports
    # manualLB:
    # # NodePort for ingress service's http (only needed for user cluster)
    # ingressHTTPNodePort: 0
    # # NodePort for ingress service's https (only needed for user
cluster)
    # ingressHTTPSNodePort: 0
    # # NodePort for control plane service
    # controlPlaneNodePort: 30968
    # # NodePort for addon service (only needed for admin cluster)
    addonsNodePort: 31405
    # # (Required when using "F5BigIP" kind) Specify the already-existing
partition and
    # # credentials
    f5BigIP:
      address: "172.21.224.21"
      credentials:
        username: "admin"
       password: "admin-password"
      partition: "GKE-Admin"
    # # # (Optional) Specify a pool name if using SNAT
    # # snatPoolName: ""
    # (Required when using "Seesaw" kind) Specify the Seesaw configs
    # seesaw:
      # (Required) The absolute or relative path to the yaml file to use for
```

```
IP allocation
      # for LB VMs. Must contain one or two IPs.
      # ipBlockFilePath: ""
      # (Required) The Virtual Router IDentifier of VRRP for the Seesaw
group. Must
      # be between 1-255 and unique in a VLAN.
      # vrid: 0
      # (Required) The IP announced by the master of Seesaw group
      # masterIP: ""
      # (Required) The number CPUs per machine
      # cpus: 4
      # (Required) Memory size in MB per machine
      # memoryMB: 8192
      # (Optional) Network that the LB interface of Seesaw runs in (default:
cluster
      # network)
      # vCenter:
        # vSphere network name
        # networkName: VM_Network
      # (Optional) Run two LB VMs to achieve high availability (default:
false)
      # enableHA: false
```
# <span id="page-12-0"></span>安装**MetalLB**负载平衡器

此页面列出了MetalLB受管负载平衡器的安装和配置说明。

## 安装 **MetalLB** 负载平衡器

MetalLB负载平衡器与VMware上的Anthos集群完全集成在一起、并从1.11版开始在管理和用户集群设置中执行 自动部署。在相应的`cluster.YAML`配置文件中存在文本块、您必须修改这些块才能提供负载平衡器信息。它可 以在您的Anthos集群上自行托管、而无需像其他受支持的负载平衡器解决方案那样部署外部资源。此外、您还 可以创建一个IP池、通过在未在云提供商上运行的集群中创建类型为负载平衡器的Kubernetes服务来自动分配地 址。

## 与**Anthos**集成

为Anthos admin启用MetalLB负载平衡器时、您必须修改`admin-cluster.YAML`文件中`loadbalancer:部分中的 几行。您只能修改`controlPlaneVIP: address、然后将`kind:`设置为MetalLB。有关示例、请参见以下代 码片段:

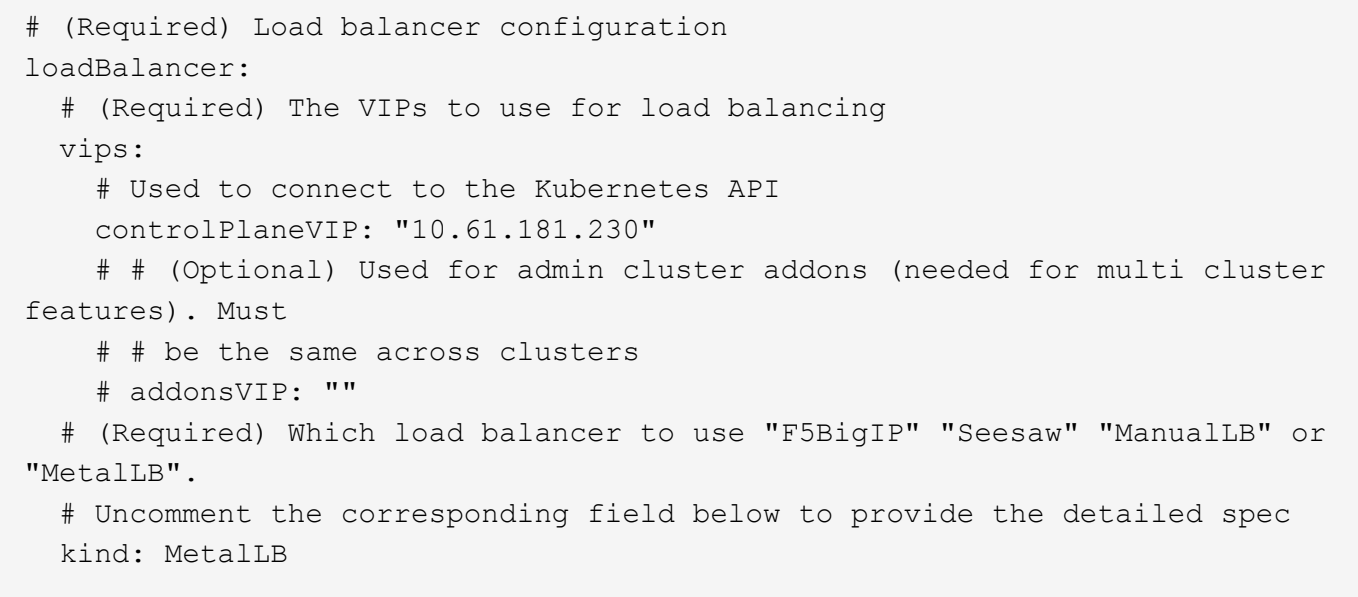

为Anthos用户集群启用MetalLB负载平衡器时、每个`user-cluster.YAML`文件中有两个区域必须更新。首先、您 必须以类似于`admin-cluster.yaml`文件的方式在`loadbalancer: 部分中修改`controlPlaneVIP: 、`ingressVIP:`和`kind:`值。有关示例、请参见以下代码片段:

```
loadBalancer:
    # (Required) The VIPs to use for load balancing
   vips:
      # Used to connect to the Kubernetes API
      controlPlaneVIP: "10.61.181.240"
      # Shared by all services for ingress traffic
      ingressVIP: "10.61.181.244"
    # (Required) Which load balancer to use "F5BigIP" "Seesaw" "ManualLB" or
"MetalLB".
    # Uncomment the corresponding field below to provide the detailed spec
    kind: MetalLB
```
 $(i)$ 

此ingresVIP IP地址必须位于稍后在配置中分配给MetalLB负载平衡器的IP地址池中。

然后、您需要导航到`metalLB: 子部分、并通过在- name: `变量中命名池来修改`addressPools: `部分。此 外、还必须创建一个IP地址池、MetalLB可以通过为`addresses:`变量提供一个范围来将该IP地址池分配 给loadbalancer类型的服务。

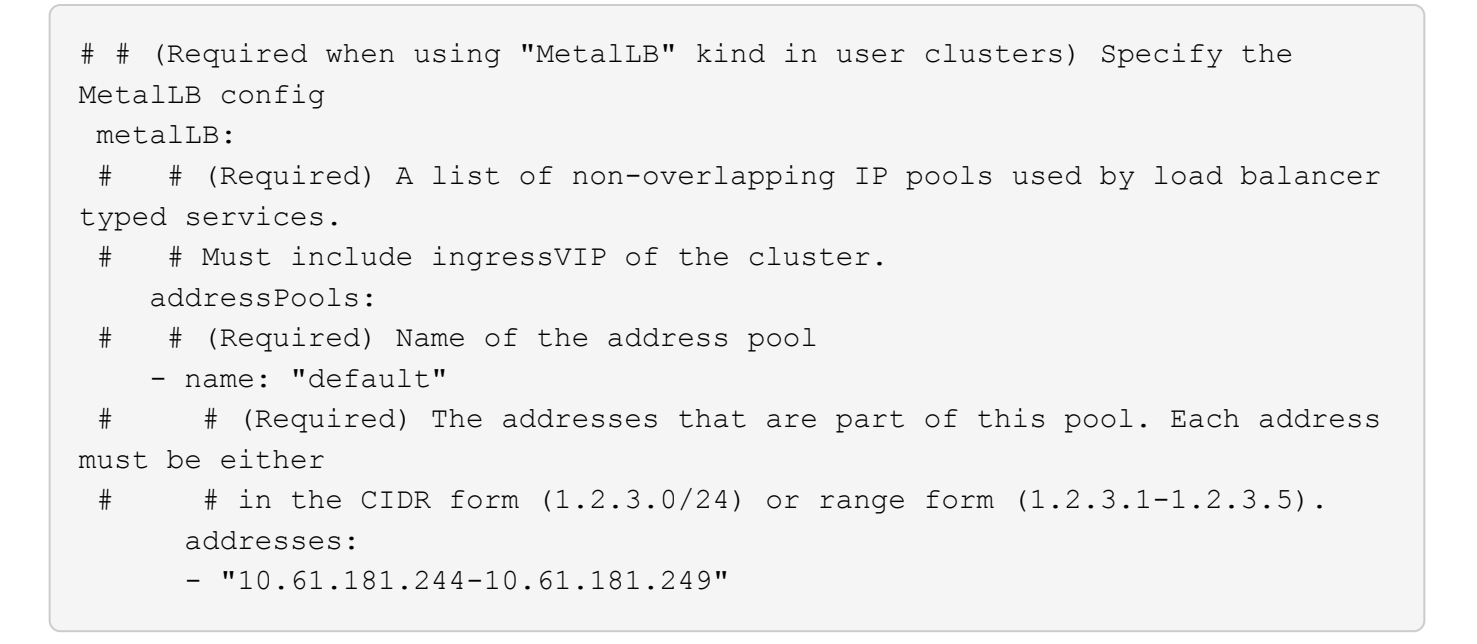

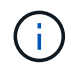

可以像示例一样提供地址池范围、将其限制为特定子网中的多个地址、也可以在整个子网可用时 提供CIDR表示法。

1. 创建类型为loadbalancer的Kubernetes服务时、MetalLB会自动为这些服务分配外部IP、并通过响应ARP请 求来公布IP地址。

# <span id="page-14-0"></span>安装**seesaw**负载平衡器

此页面列出了seesaw受管负载平衡器的安装和配置说明。

seesaw是VMware环境中安装在Anthos Clusters 1.6到1.10版的默认受管网络负载平衡器。

## 安装**seesaw**负载平衡器

seesaw负载平衡器与VMware上的Anthos集群完全集成、并在管理和用户集群设置中自动执行部 署。`cluster.YAML`配置文件中存在文本块、必须进行修改才能提供负载平衡器信息、然后在部署集群之前、还 需要执行一个额外步骤、使用内置的`gkectl`工具部署负载平衡器。

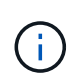

可以在HA或非HA模式下部署seesaw负载平衡器。为了进行此验证、seesaw负载平衡器部署在 非HA模式下、这是默认设置。出于生产目的、NetApp建议在HA配置中部署seesaw、以实现容错 和可靠性。

# 与**Anthos**集成

每个配置文件中分别为管理集群和您选择部署的每个用户集群提供了一个部分、用于配置负载平衡器、以便 由Anthos on-Prem管理。

以下文本是GKE-Admin集群分区配置的示例。需要取消注释和修改的值以粗体文本显示在下方:

**loadBalancer:**

```
  # (Required) The VIPs to use for load balancing
    vips:
      # Used to connect to the Kubernetes API
      controlPlaneVIP: "10.61.181.230"
      # # (Optional) Used for admin cluster addons (needed for multi cluster
features). Must
      # # be the same across clusters
      # # addonsVIP: ""
    # (Required) Which load balancer to use "F5BigIP" "Seesaw" or
"ManualLB". Uncomment
    # the corresponding field below to provide the detailed spec
    kind: Seesaw
  # # (Required when using "ManualLB" kind) Specify pre-defined nodeports
    # manualLB:
    # # NodePort for ingress service's http (only needed for user cluster)
    # ingressHTTPNodePort: 0
    # # NodePort for ingress service's https (only needed for user
cluster)
    # ingressHTTPSNodePort: 0
    # # NodePort for control plane service
    # controlPlaneNodePort: 30968
    # # NodePort for addon service (only needed for admin cluster)
    # addonsNodePort: 31405
    # # (Required when using "F5BigIP" kind) Specify the already-existing
partition and
    # # credentials
    # f5BigIP:
    # address:
    # credentials:
    # username:
    # password:
    # partition:
    # # # (Optional) Specify a pool name if using SNAT
    # snatPoolName: ""
    # (Required when using "Seesaw" kind) Specify the Seesaw configs
    seesaw:
    # (Required) The absolute or relative path to the yaml file to use for
IP allocation
    # for LB VMs. Must contain one or two IPs.
    ipBlockFilePath: "admin-seesaw-block.yaml"
    # (Required) The Virtual Router IDentifier of VRRP for the Seesaw
group. Must
    # be between 1-255 and unique in a VLAN.
     vrid: 100
    # (Required) The IP announced by the master of Seesaw group
      masterIP: "10.61.181.236"
```

```
  # (Required) The number CPUs per machine
      cpus: 1
    # (Required) Memory size in MB per machine
     memoryMB: 2048
    # (Optional) Network that the LB interface of Seesaw runs in (default:
cluster
    # network)
     vCenter:
    # vSphere network name
        networkName: VM_Network
    # (Optional) Run two LB VMs to achieve high availability (default:
false)
     enableHA: false
```
seesaw负载平衡器还具有一个单独的静态`seesaw-block.yaml`文件、您必须为每个集群部署提供该文件。此文 件必须位于与`cluster.yaml`部署文件相关的同一目录中、或者必须在上述部分中指定完整路径。

`admin-seesaw-block.yaml`文件的示例类似于以下脚本:

```
blocks:
    - netmask: "255.255.255.0"
      gateway: "10.63.172.1"
      ips:
      - ip: "10.63.172.152"
        hostname: "admin-seesaw-vm"
```
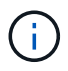

此文件提供负载平衡器为底层集群提供的网络的网关和网络掩码、以及为运行负载平衡器而部署 的虚拟机的管理IP和主机名。

#### 版权信息

版权所有 © 2024 NetApp, Inc.。保留所有权利。中国印刷。未经版权所有者事先书面许可,本文档中受版权保 护的任何部分不得以任何形式或通过任何手段(图片、电子或机械方式,包括影印、录音、录像或存储在电子检 索系统中)进行复制。

从受版权保护的 NetApp 资料派生的软件受以下许可和免责声明的约束:

本软件由 NetApp 按"原样"提供,不含任何明示或暗示担保,包括但不限于适销性以及针对特定用途的适用性的 隐含担保,特此声明不承担任何责任。在任何情况下,对于因使用本软件而以任何方式造成的任何直接性、间接 性、偶然性、特殊性、惩罚性或后果性损失(包括但不限于购买替代商品或服务;使用、数据或利润方面的损失 ;或者业务中断),无论原因如何以及基于何种责任理论,无论出于合同、严格责任或侵权行为(包括疏忽或其 他行为),NetApp 均不承担责任,即使已被告知存在上述损失的可能性。

NetApp 保留在不另行通知的情况下随时对本文档所述的任何产品进行更改的权利。除非 NetApp 以书面形式明 确同意,否则 NetApp 不承担因使用本文档所述产品而产生的任何责任或义务。使用或购买本产品不表示获得 NetApp 的任何专利权、商标权或任何其他知识产权许可。

本手册中描述的产品可能受一项或多项美国专利、外国专利或正在申请的专利的保护。

有限权利说明:政府使用、复制或公开本文档受 DFARS 252.227-7013(2014 年 2 月)和 FAR 52.227-19 (2007 年 12 月)中"技术数据权利 — 非商用"条款第 (b)(3) 条规定的限制条件的约束。

本文档中所含数据与商业产品和/或商业服务(定义见 FAR 2.101)相关,属于 NetApp, Inc. 的专有信息。根据 本协议提供的所有 NetApp 技术数据和计算机软件具有商业性质,并完全由私人出资开发。 美国政府对这些数 据的使用权具有非排他性、全球性、受限且不可撤销的许可,该许可既不可转让,也不可再许可,但仅限在与交 付数据所依据的美国政府合同有关且受合同支持的情况下使用。除本文档规定的情形外,未经 NetApp, Inc. 事先 书面批准,不得使用、披露、复制、修改、操作或显示这些数据。美国政府对国防部的授权仅限于 DFARS 的第 252.227-7015(b)(2014 年 2 月)条款中明确的权利。

商标信息

NetApp、NetApp 标识和 <http://www.netapp.com/TM> 上所列的商标是 NetApp, Inc. 的商标。其他公司和产品名 称可能是其各自所有者的商标。